## 目 次

本書は「黒板作成・連携ツール」の新規インストール手順書です。

※ EX-TREND武蔵を ネット認証ライセンス(占有)(LAN) でお使いのお客様向けの手順書です。

### はじめにプロテクトを 更新します ....................... 1

- 1 ネット認証ライセンス(占有)の更新........................... 2
- 2 ネット認証ライセンス(LAN)の更新........................... 3
- 3 プロテクト Q&A ............................................................. 5

黒板作成・連携ツールを セットアップします ...............8

1 新規インストールの手順 ............................................... 9

## セットアップの前に確認してください

#### ● Check セットアップ時の権限について

プロテクトおよび各プログラムをセットアップする場合は、Administrators グループに所属しているユーザーや、「コ ンピュータの管理者」のユーザーでログオンする必要があります。

#### セキュリティソフトによる警告について  $\bullet$  Check

お使いのセキュリティソフトによっては、セットアップ時に警告メッセージが表示される場合があります。警告が表示さ れた場合には、セキュリティソフトなどの常駐プログラムを終了してから、セットアップをおこなってください。

#### ▲ Check データのバックアップをおこなってください

セットアップやアンインストールをおこなう場合は、必要なデータは必ずバックアップしてください。 バックアップの手順については、各ヘルプ、またはマニュアルをご覧ください。

お客様が作られたデータはお客様にとって大切な財産です。万が一の不慮の事故による被害を最小限にとどめる ために、お客様御自身の管理・責任において、データは必ず定期的に2か所以上の別の媒体(HDD、CD、DVD な ど)に保存してください。

また、いかなる事由におきましても、データの破損により生じたお客様の損害は、弊社では補償いたしかねますので ご了承ください。

# はじめにプロテクトを 更新します

プログラムのインストール前に、プロテクトの更新をおこないます。 各ページを参照して、ご利用されているプロテクトの更新をおこなって ください。

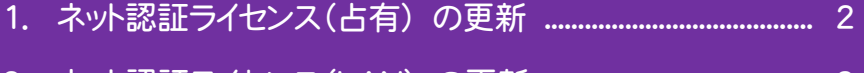

- 2. ネット認証ライセンス(LAN) の更新 ....................................... 3
- 3. プロテクト Q&A .............................................................................. 5

#### ネット認証ライセンス(占有) の更新 1

「ネット認証ライセンス(占有)」をお使いの方は、以下の手順でライセンス情報を更新してください。 ※ ライセンス情報の更新時には、インターネットに接続された環境が必要です。

#### Step1 | ライセンス情報の更新

1. デスクトップのアイコン、または画面右下のタスクバーの 通知領域のアイコンから、「FCコンシェルジュ」を起動し ます。

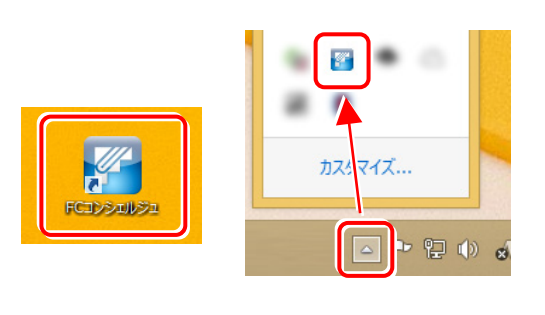

FCコンシェルジュが表示されます。 [ネット認証ライセンス]の[ネット認証ライセンス管理] をクリックします。

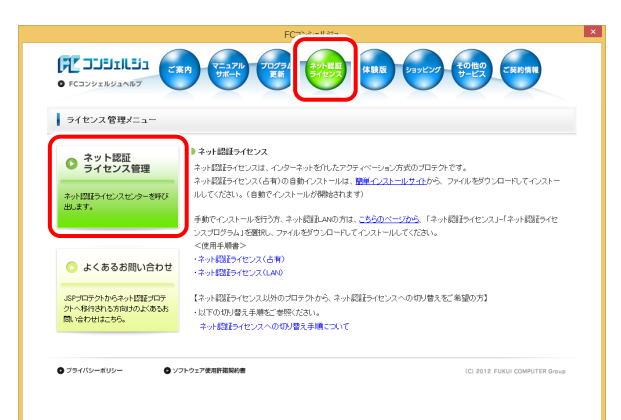

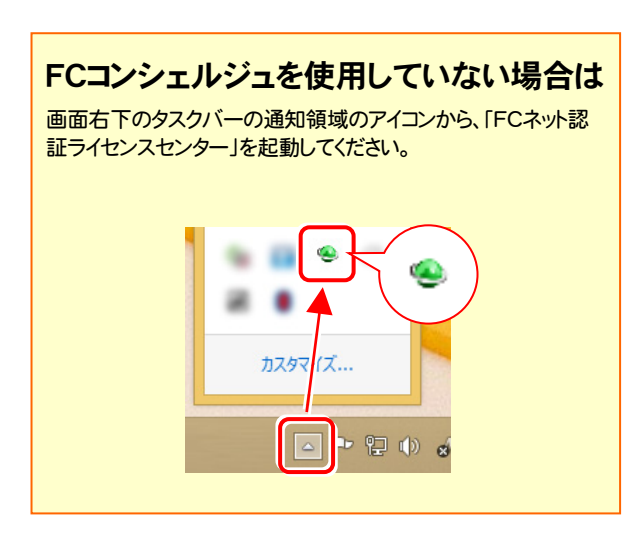

2. 「ネット認証ライセンス」の画面が表示されます。

#### 「ネット認証ライセンス:認証設定」画面(下画面)が表示 された場合は

プログラムの起動時に自動的にライセンス情報が更新さ れますので、更新の必要はありません。

[キャンセル]ボタンを押して画面を閉じてください。

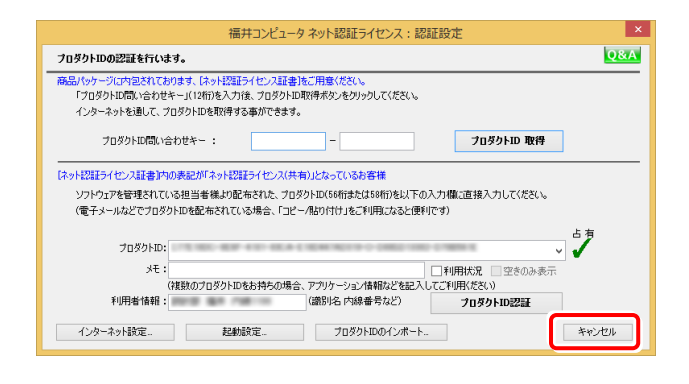

#### 「ネット認証ライセンス:設定」画面(下画面)が表示され た場合は

手動でライセンス情報の更新が必要です。

[更新]ボタンを押して、ライセンス情報を更新してくださ い。

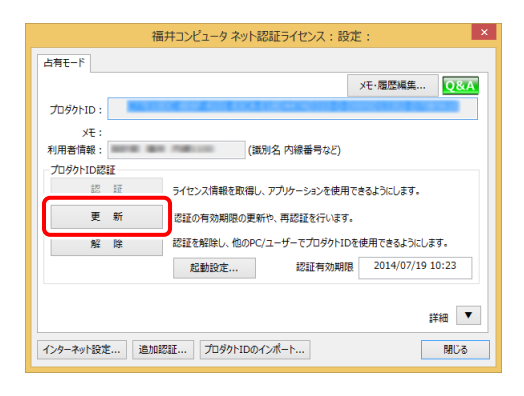

#### 以上でライセンス情報の更新は完了です。 続けてプログラムのインストールをおこないます。

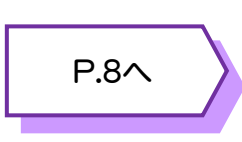

#### ネット認証ライセンス(LAN) の更新 2

「ネット認証ライセンス(LAN)」をお使いの方は、以下の手順でライセンス情報を更新してください。 ※ ライセンス情報の更新時には、インターネットに接続された環境が必要です。

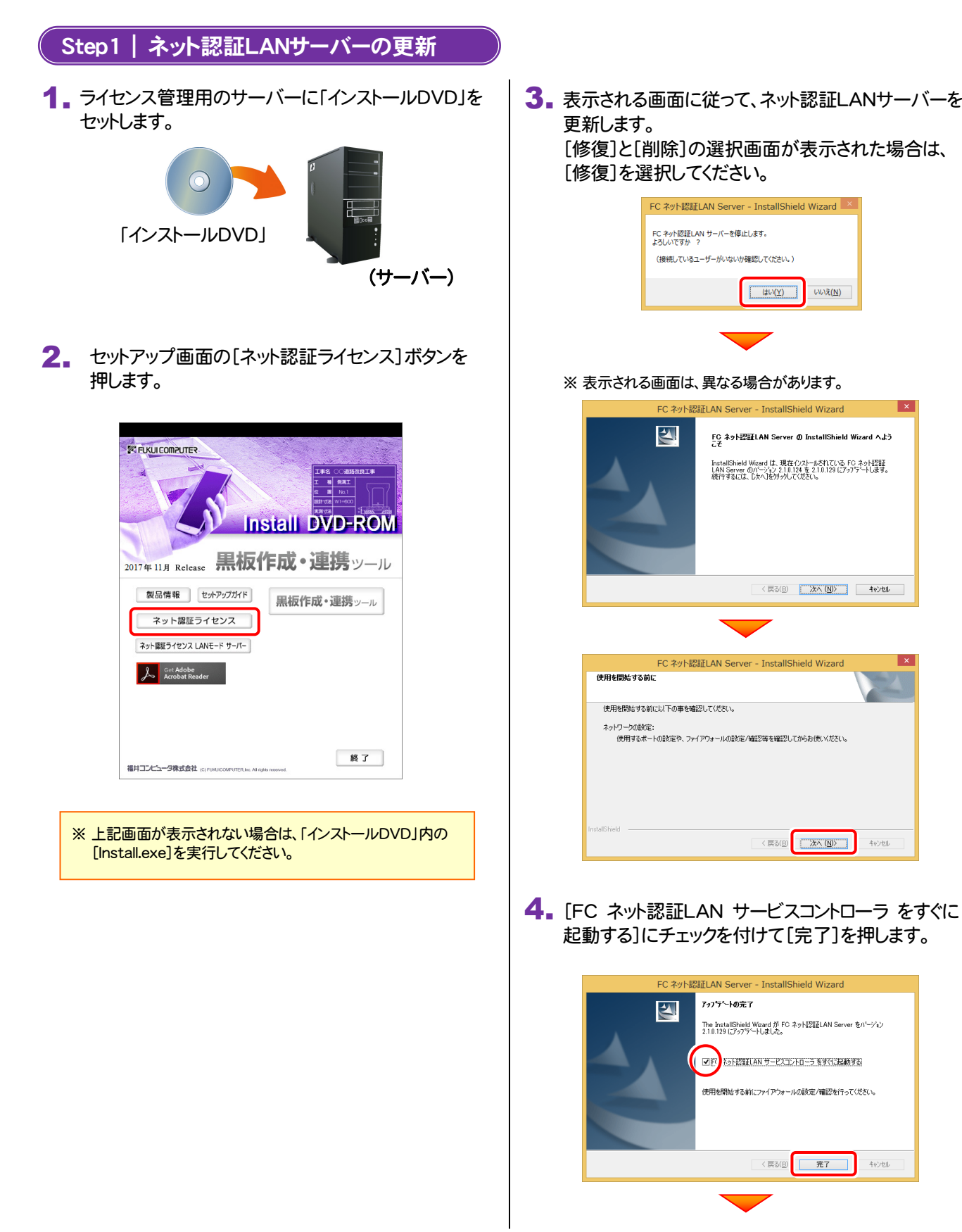

(次ページへ進みます)

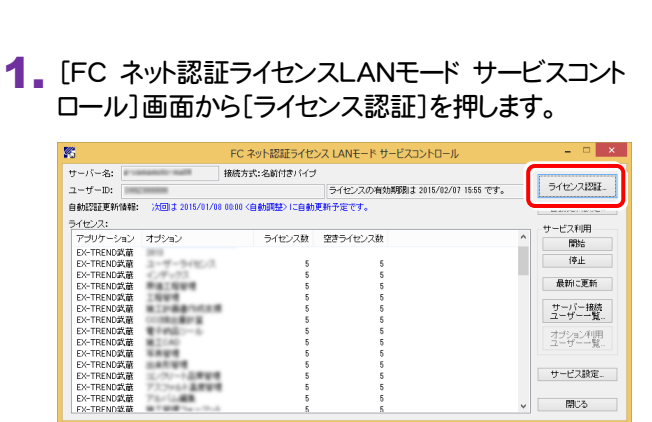

Step2 | ライセンス情報の更新(サーバー)

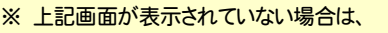

Windows10 : スタートメニューの[すべてのアプリ]

Windows8.1 : スタート画面の「アプリ画面」

Windows7: スタートメニューの[すべてのプログラム]

から、[FC ネット認証LAN Server]-[FC ネット認証LAN サ ービスコントローラ]を起動してください。

3. ライセンス情報が更新されたことを確認し、[閉じる]を 押します。

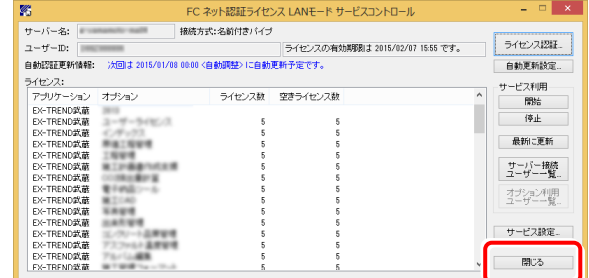

#### 以上でライセンス情報の更新は完了です。 続けてプログラムのインストールをおこないます。

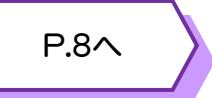

#### 2. [更新]を押します。

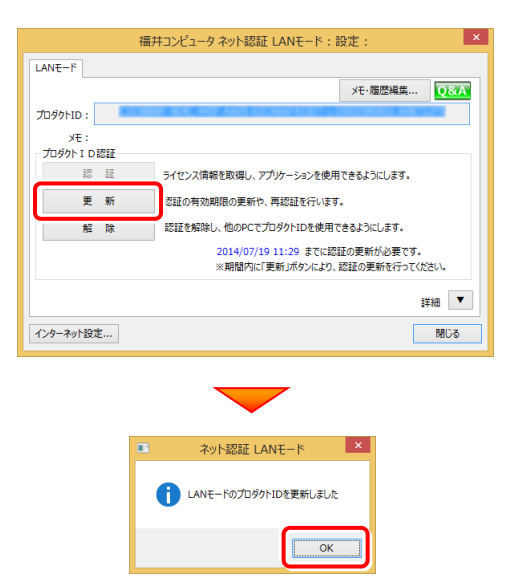

## 3 プロテクト Q&A

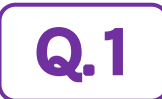

**Q.1** 本ット認証ライセンスの操作が知りたいのですが、どこかに資料はありますか?

## A.1 ネット認証ライセンスの Q&A をご覧になってください。

ネット認証ライセンスの設定画面から、ネット認証ライセンスの Q&A を開くことができます。 Q&A には、ネット認証ライセンスの機能や、お問い合わせのあった内容について記載されています。

**FE DOBRICES** 

ライセンス管理メニュー

● ネット認証<br>● ライセンス管理 ネット<br>2012年5イセンスセンタ<br>305.ます。

■よくあるお問い合わせ 。<br>SPプロテクトからネット認証プロテ<br>関い合わせはこちら。<br>関い合わせはこちら。

● ブライバシーボリシ

バスフロフラム」<br><停用車順書> トル<del>ルチルコ</del><br>・ネット認証ライセンス(古有)<br>・ネット認証ライセンス(LAV)

O ソフトウェア使用肝臓関約

#### 開き方

1. デスクトップのアイコン、または画面右下のタスクバーの通知 領域のアイコンから、「FCコンシェルジュ」を起動します。

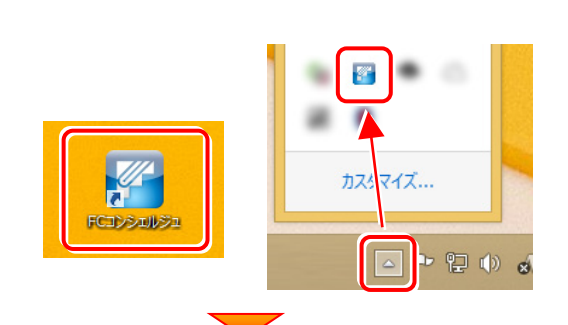

 $\mathcal{L}(\mathbb{R}^{p}) = \begin{cases} \nabla \Delta \mathcal{I} \mathcal{P} & \text{with} \quad \mathcal{I} \leq \mathcal{I} \leq \mathcal{I} \\ \nabla \mathcal{I} \mathcal{P} & \text{with} \quad \mathcal{I} \leq \mathcal{I} \end{cases} \quad \text{with} \quad \mathcal{I} \leq \mathcal{I} \leq \mathcal{I} \leq \mathcal{I} \quad \text{with} \quad \mathcal{I} \leq \mathcal{I} \leq \mathcal{I} \leq \mathcal{I} \leq \mathcal{I} \quad \text{with} \quad \math$ 

・ネット認証ライセンス<br>ネット認証ライセンスは、インターネットを行いたアクチャベーション方式のプロテクトです。<br>ネット認証ライセンス(よれりの自動ハンストールは、<mark>設計</mark><u>インストールサイル</u><br>ルパインスさい。(自動でインストールが関係されます)

ルのこことでは、Canarchiosar - ルルSwaageria.sv<br>- スカログラム大陸行う方、ネット認証しNNの方は、<u>こちらのページから</u>、「ネット認証ライセンス」-「ネット認証ライセ<br>- スペーパー<br>- イベード<br>- イベード

(C) 2012 FUKUI CO

【ネット認証ライセンス以外のプロテクトから、ネット認証ライセンスへの切り替えをご希望の方】

いいい。<br>・以下の切り替え手順をご参照ください。<br>- ネット認証ライセンスへの切り替え手順こついて

- 2. FCコンシェルジュが表示されます。 [ネット認証ライセンス]の[ネット認証ライセンス管理]をクリッ クします。
- 3. ネット認証ライセンスの設定画面が表示されます。 [Q&A]ボタンを押します。

#### ネット認証ライセンスの Q&A が開きます。

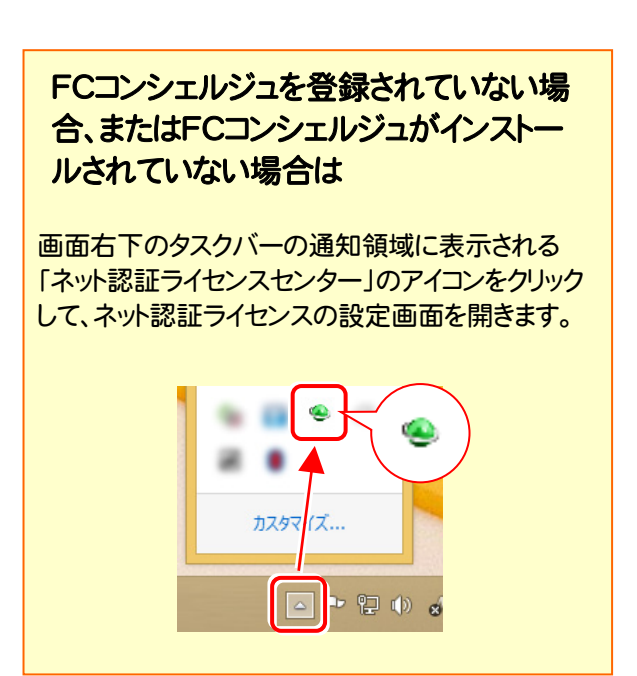

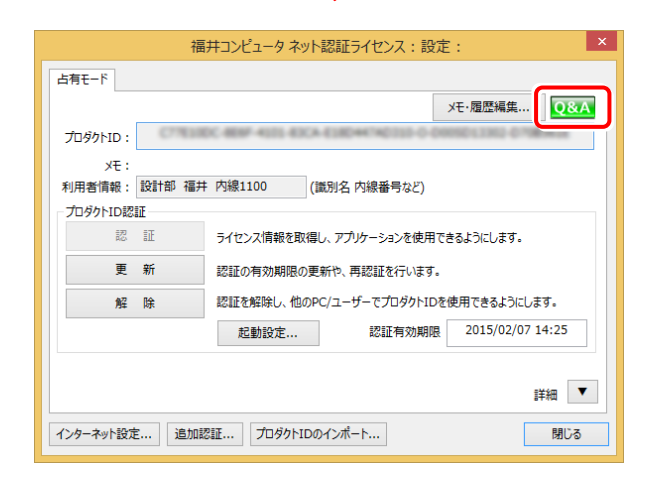

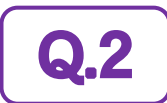

Q.2 プログラムの起動時に「プロテクト設定」の画面が表示されて起動できません。<br>Q.2 おちょわげいいのでしょうか? どうすればいいのでしょうか?

お使いのプロテクトを選択し、[OK]ボタンを押します。

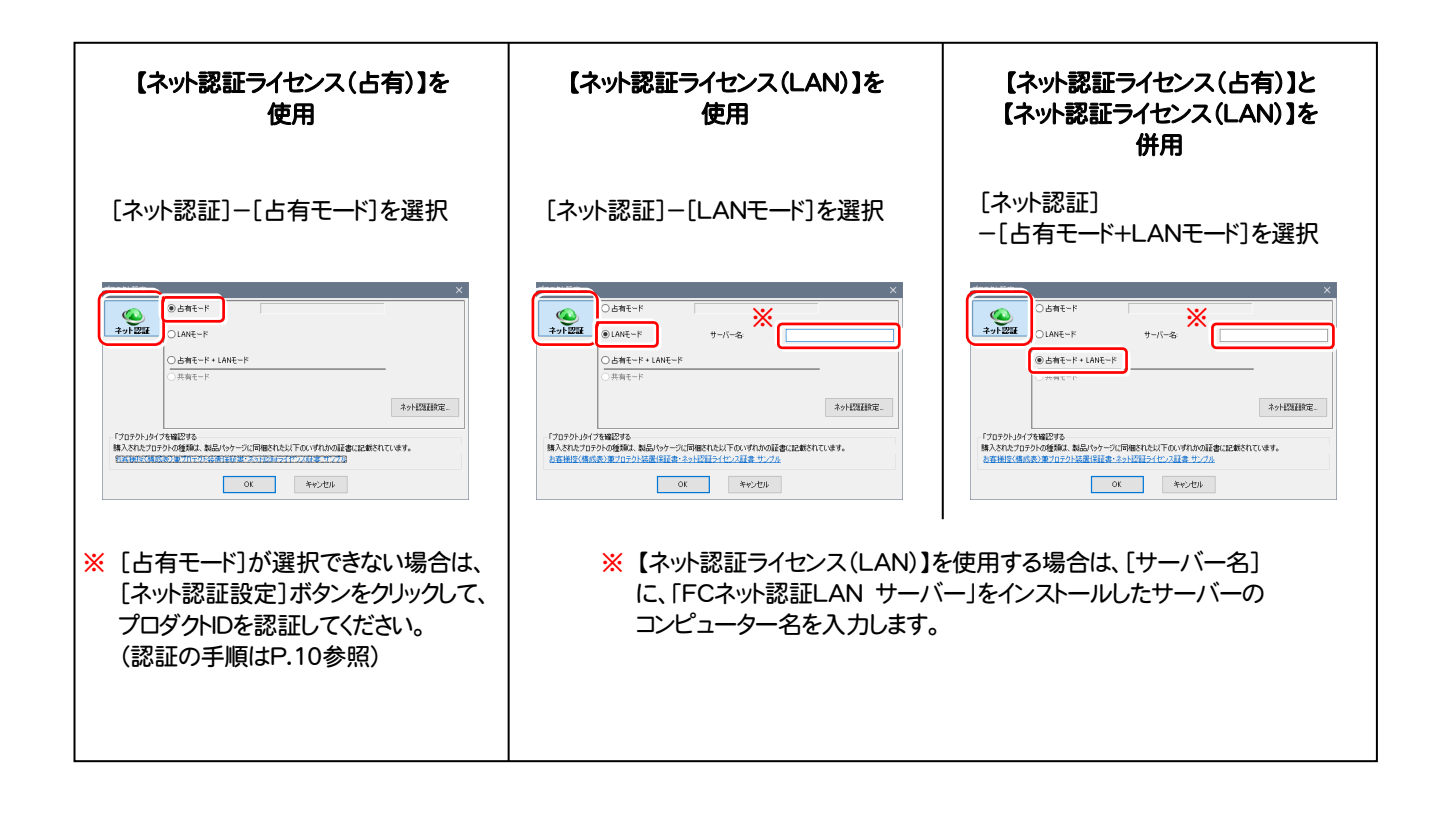

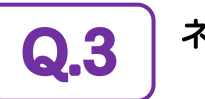

Q.3 ネット認証ライセンス(LAN)のライセンス管理について教えてください。

## A.3 ライセンス管理用のサーバーにインストールされる、 「FC ネット認証ライセンス LANモード サービスコントロール」で管理します。

「FC ネット認証ライセンス LANモード サービスコントロール」は、「ネット認証ライセンス(LAN)」のライセンス情報の確認や、 サービスの開始や停止をおこなうことができます。

- ― 起動方法 ―
- Windows10 の場合 : Windowsのスタートメニューの「すべてのアプリ」
- Windows8.1 の場合 : Windowsのスタート画面の「アプリ画面」
- Windows7 の場合 : Windowsのスタートメニューの「すべてのプログラム」

から、[FC ネット認証LAN Server]-[FC ネット認証LAN サービスコントローラ]を実行します。

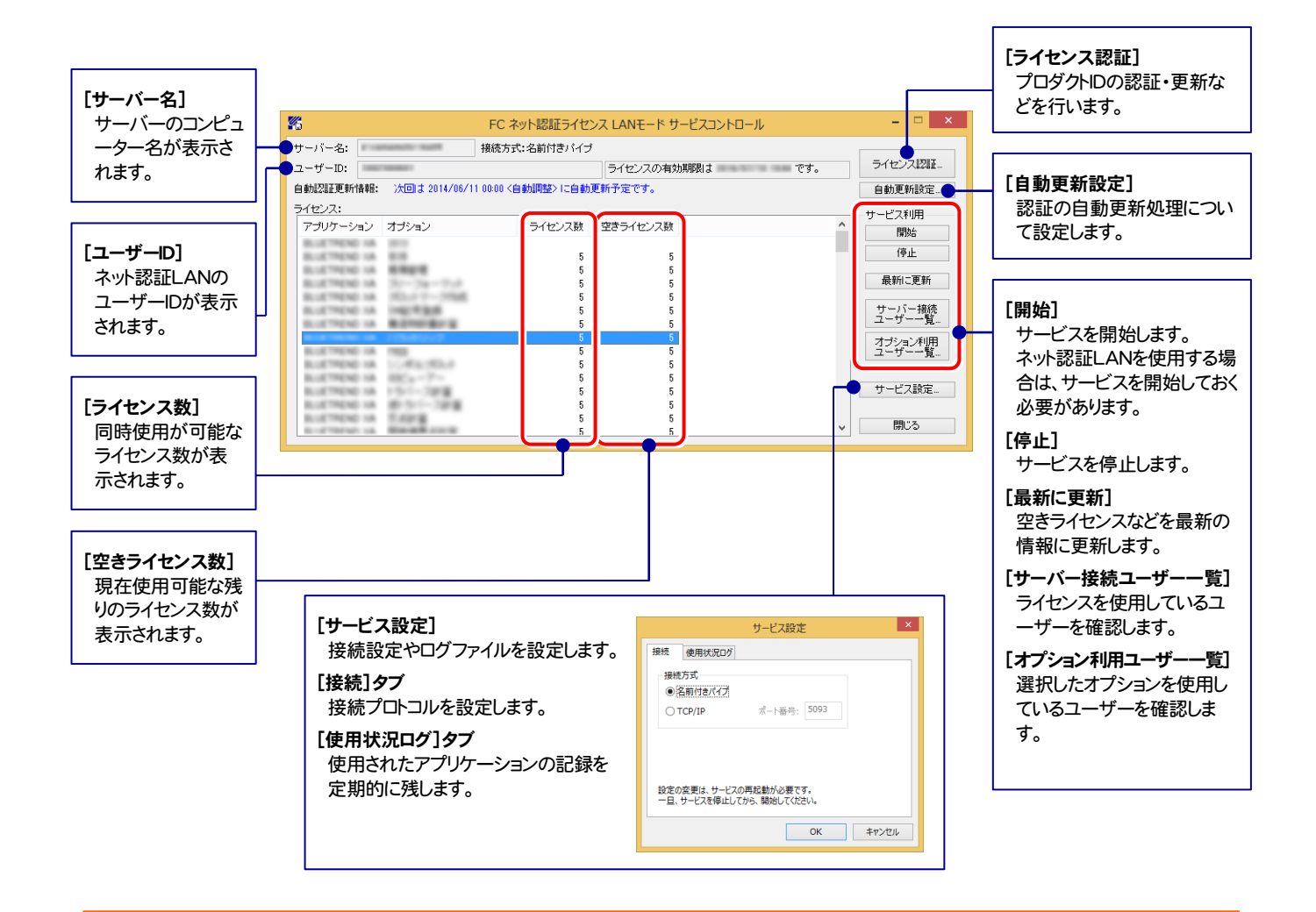

● [使用状況ログ]には、「何時何分の」「ライセンスの空き状況」が記録されます。使用するには、

1. [ログの出力]チェックボックスをオンにし、[パス]にログファイルの出力先を設定([間隔]と[最大履歴数]は適宜に設定)。

- 2.「FC ネット認証ライセンスLANモード サービスコントロール」が表示されている状態で、ログの取得が開始されます。
- 3. 「FC ネット認証ライセンスLANモード サービスコントロール」を閉じると、ログファイルが保存されます。
- 4. 再度「FC ネット認証ライセンスLANモード サービスコントロール」を起動すると、前のログファイルは別ファイル (ログファイル名+日付)で残さ れ、新たなログの取得が開始されます。

**● ネット認証の「占有」と「LAN」を併用した場合、「占有」のライセンスが優先して使用されます。** 

# 黒板作成・連携ツール をセットアップします

プロテクトの更新を終えたら、黒板作成・連携ツールをセットアップ します。

1. 新規インストールの手順 ............................................................... 9

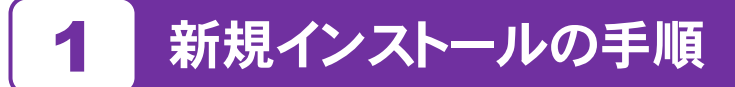

お使いのコンピューターに、黒板作成・連携ツールを新規インストールします。

「Step1 | 黒板作成・連携ツールのインストール」→ 「Step2 | ネット認証ライセンスのプロダクトD認証」の順番で インストールします。

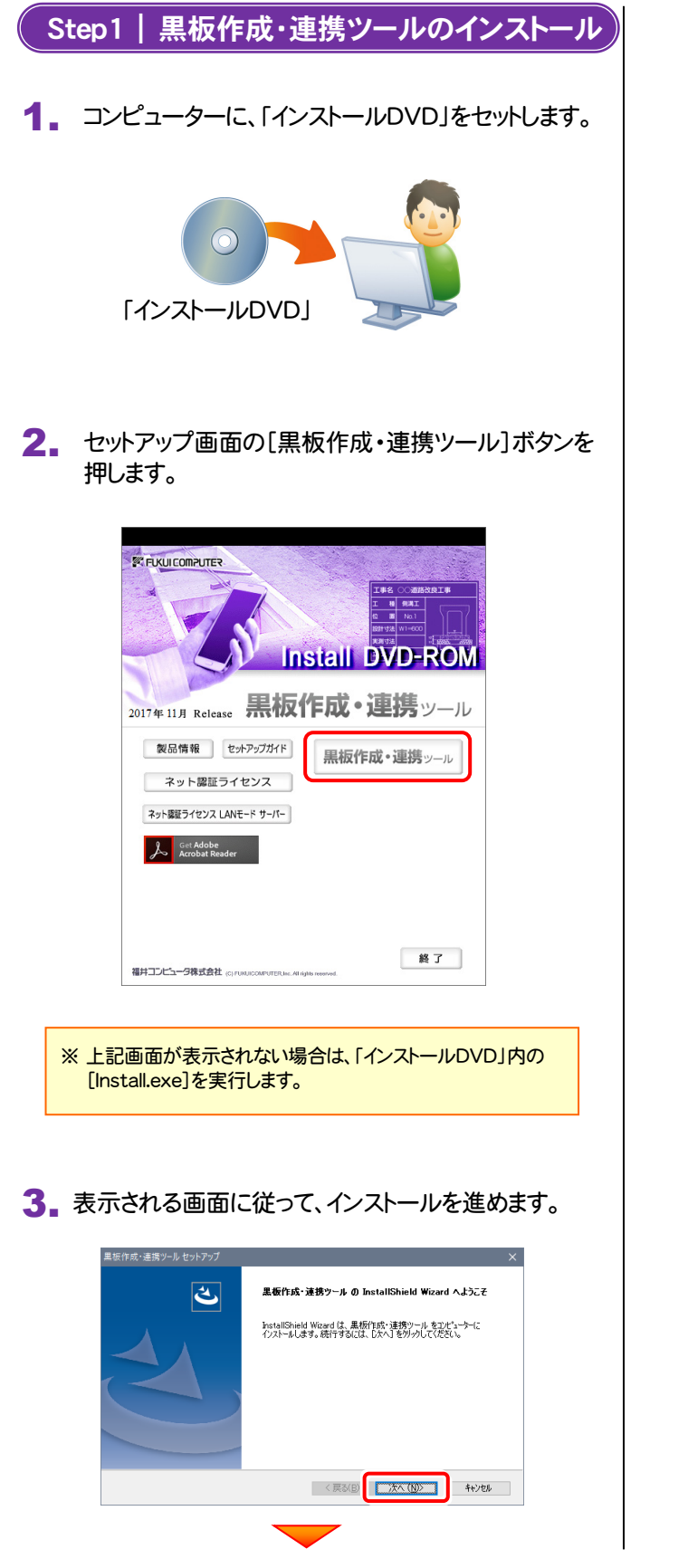

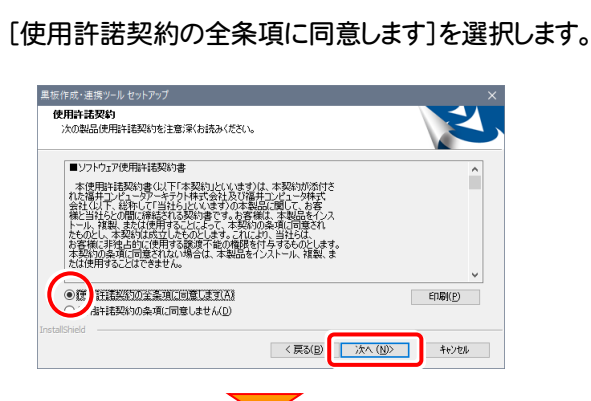

プログラムのインストール先を確認して次へ進みます。

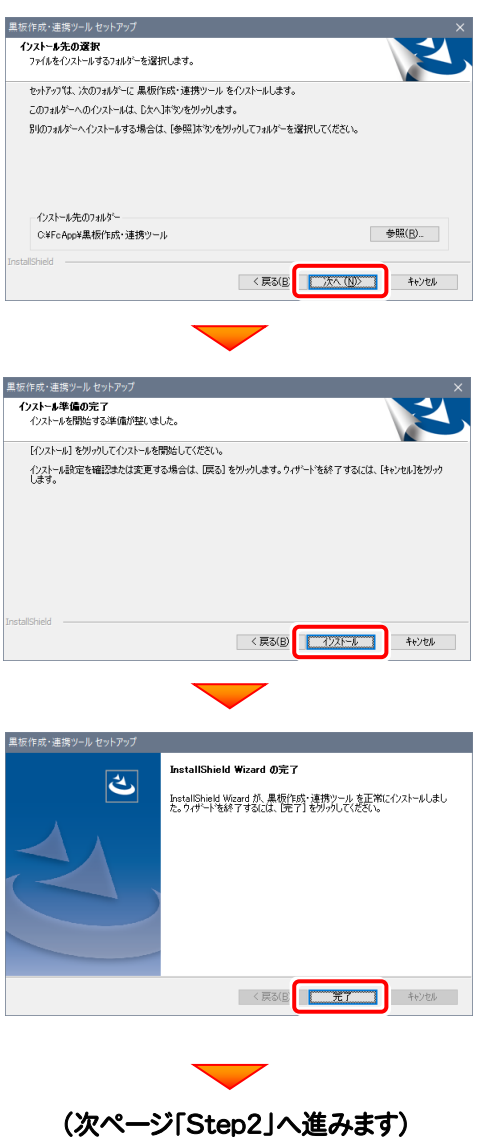

#### Step2 | ネット認証ライセンスのプロダクトID認証

プログラムの起動時に、ネット認証ライセンスの「プロダクトIDの認証」が表示される場合があります。表示される画面にし たがって、プロダクトIDの認証をおこなってください。

※ プロダクトIDの認証時には、インターネットに接続された環境が必要です。

1. デスクトップの[黒板作成・連携ツール]をダブルクリックして起動します。

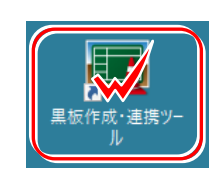

2. [プロテクト設定]画面が表示された場合は、使用するプロテクト を選択して[OK]を押します。

※ どれを選択すればいいかわからない場合は、本書の 6ページ を参照してくだ さい。

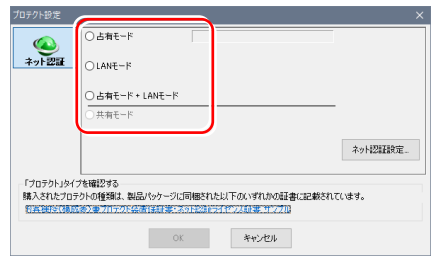

プロダクトID認証のメッセージが表示された場合は、[はい]を 押します。

※ ネット認証ライセンス(占有)(共有)を使用する場合のみです。 他のプロテクトを使用する場合は、[いいえ]を押して閉じてください。

[プロダクトID]でEX-TREND武蔵のプロダクトIDを選択して [プロダクトID認証]ボタンを押します。

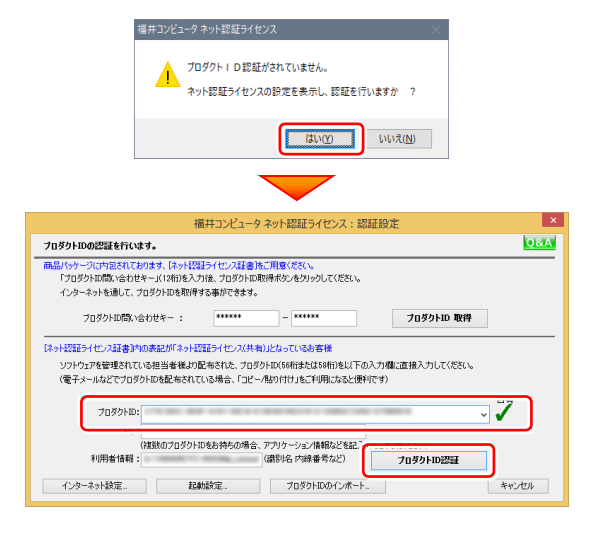

#### 3. プログラムが起動されます。

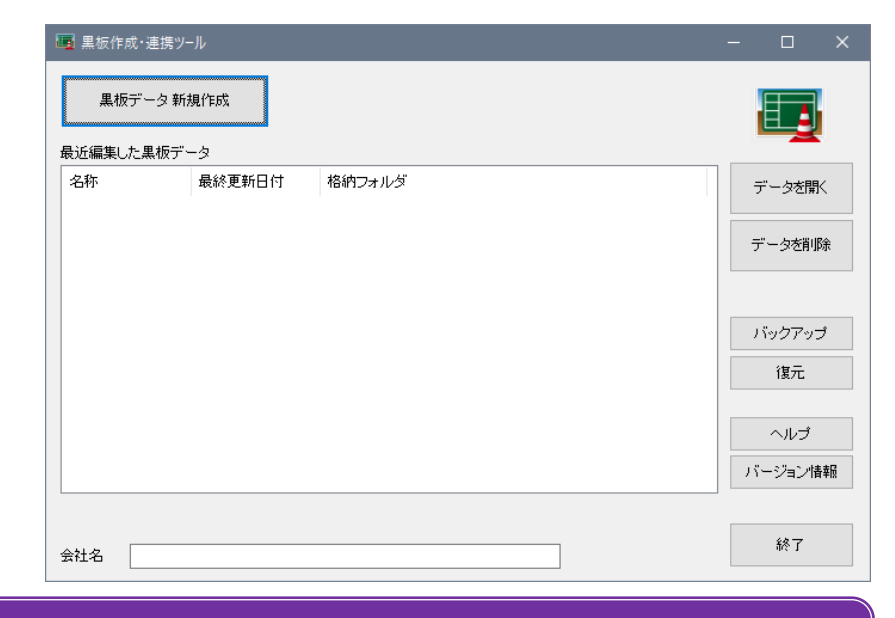

#### 以上で 黒板作成・連携ツール のセットアップは 完了 です。

解除

#### ネット認証ライセンス(占有)の解除方法

同じネット認証ライセンス(占有)を、他のユーザーまたは他のコン ピューターで使用したい場合は、ネット認証を解除する必要があ ります。

手動でネット認証ライセンスを解除したい場合は、以下の手順で 他のコンピューターやユーザー が認証可能になります

#### FCコンシェルジュを使用している場合

解除してください。

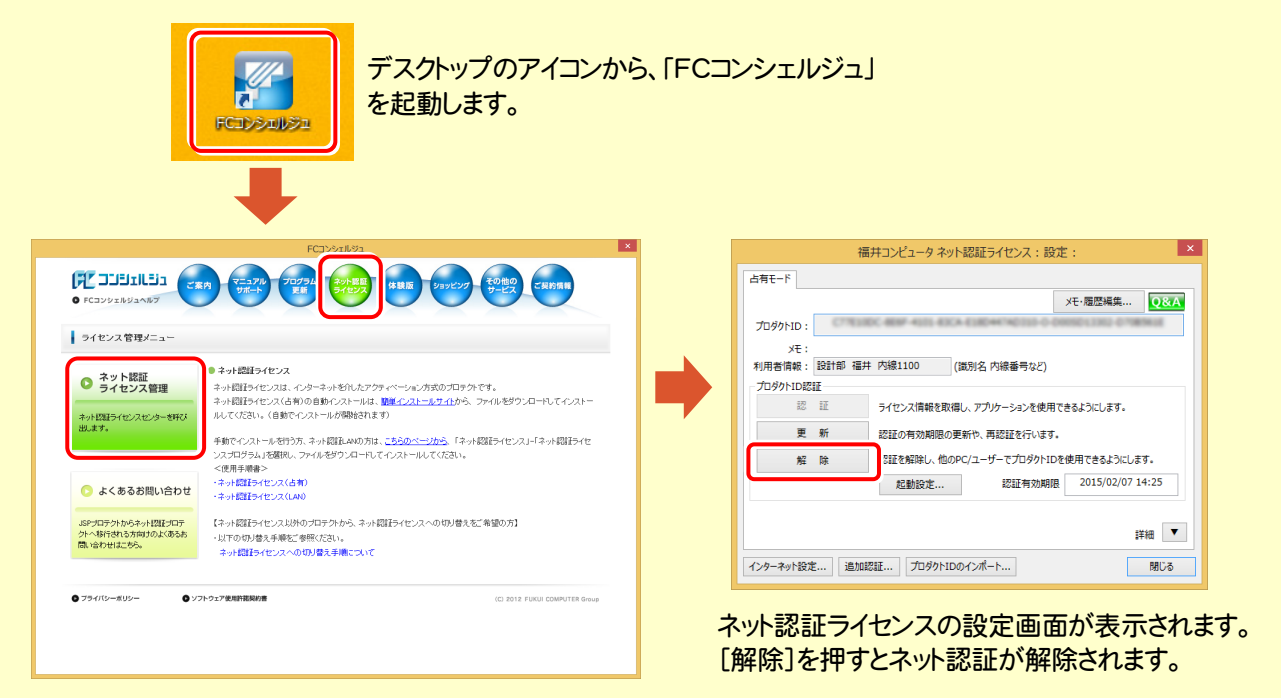

FCコンシェルジュが表示されます。

[ネット認証ライセンス]の[ネット認証ライセンス管理] をクリックします。

FCコンシェルジュを使用していない場合 ۵ ۵ カスタマ → 但 () ⊗  $\sim$ 

画面右下のタスクバーの通知領域のアイコンから、 「FCネット認証ライセンスセンター」を起動します。

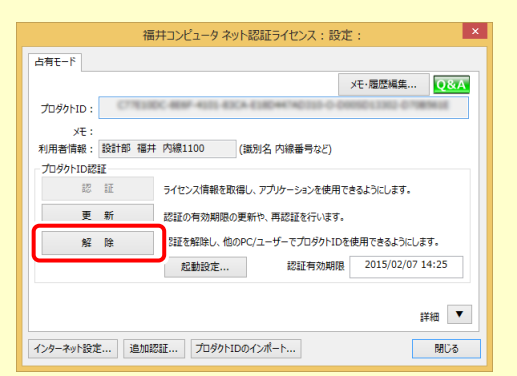

ネット認証ライセンスの設定画面が表示されます。 [解除]を押すとネット認証が解除されます。

#### ネット認証ライセンス(占有)の自動解除と自動認証の設定を変更するには

現在設定されているネット認証ライセンス(占有)の自動解除と自動認証の設定を変更したい場合は、以下の方法で設定 を変更します。

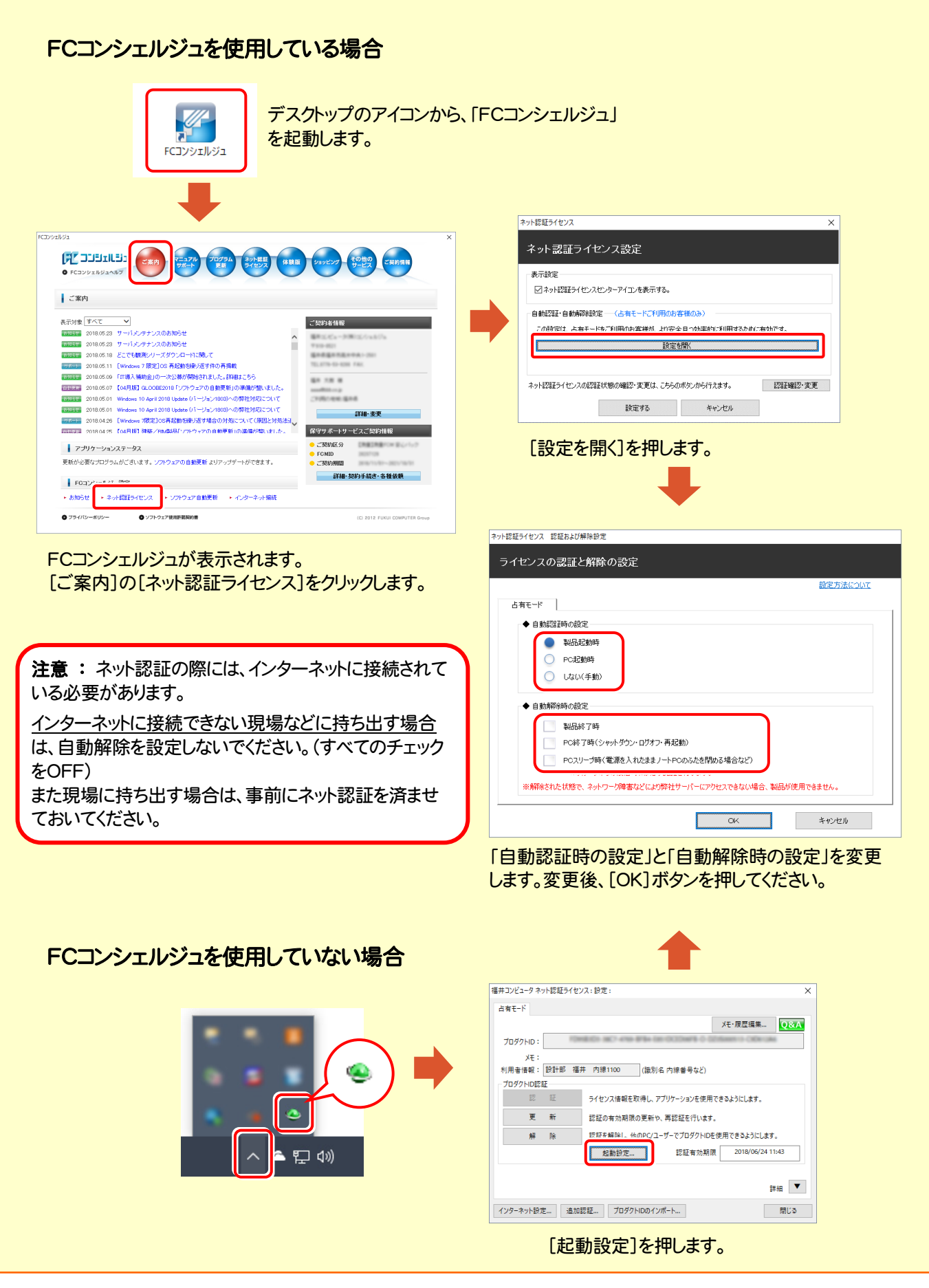